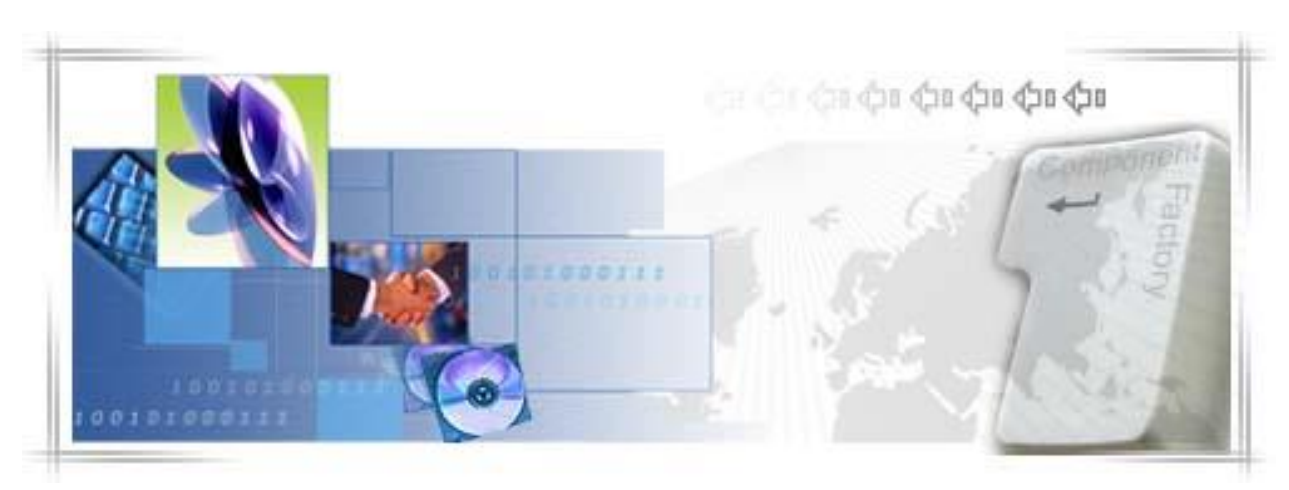

## 24 Banking - Certificat Digital G H I D U L U T I L I Z A T O R U L U I

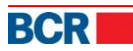

## DECLARAŢIE DE CONFIDENŢIALITATE

Toate materialele cu privire la acest document sunt protejate prin drepturi de autor, mărci comerciale şi/sau alte forme de proprietate intelectuală deţinute de BCR Chisinau SA, cu excepţia cazului în care este prevăzut altfel. Toate drepturile care nu au fost atribuite în mod expres sunt rezervate. © 2013 BCR Chisinau SA

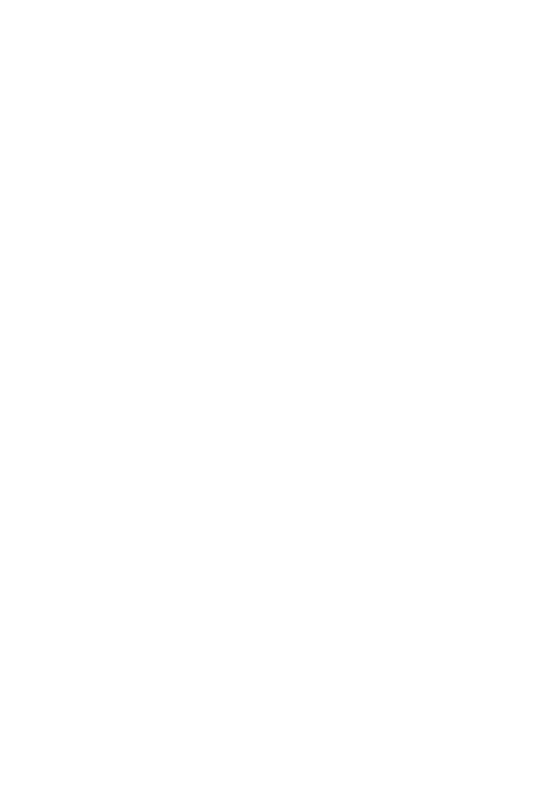

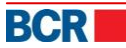

# **Cuprins**

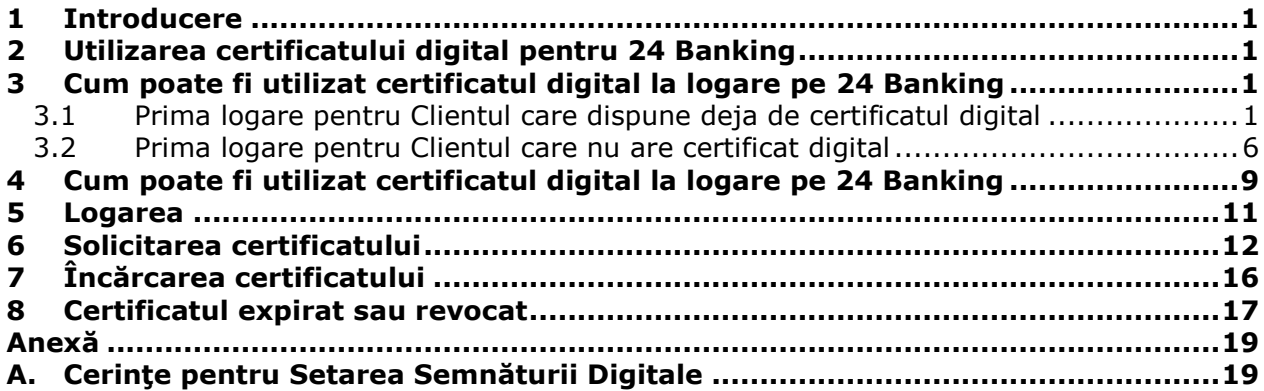

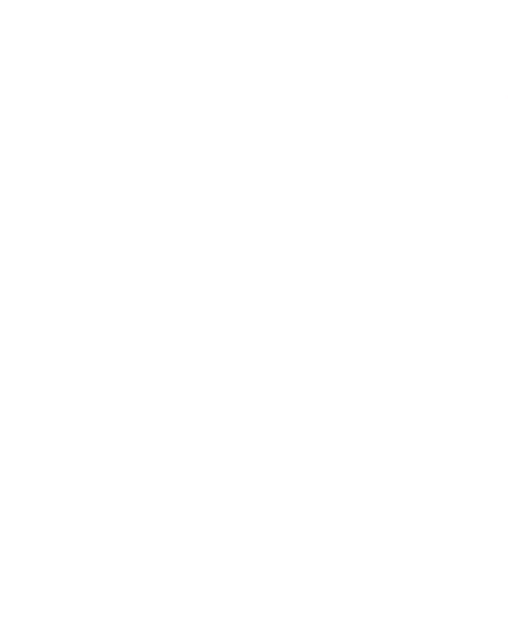

## **1 Introducere**

Acest document conţine instrucţiuni cu privire la utilizarea certificatului digital pentru logare, prima înregistrare şi autorizarea tranzacţiilor cu utilizarea semnăturii digitale.

Acesta descrie, de asemenea, modul în care poate fi solicitat și încărcat în retea certificatul digital.

### **2 Utilizarea certificatului digital pentru 24 Banking**

În cazul în care doriţi să utilizaţi certificatul digital pentru a vă loga la conectare, compania Dvs. trebuie să solicite de la bancă autentificarea certificatului digital, vizitând filiala sau contactând direct banca. Consultaţi secţiunea *3 "Cum poate fi utilizat certificatul digital la logare pe 24 Banking".*

În cazul în care doriţi doar să utilizaţi certificatul digital în scopuri de autorizare, nu aveți nevoie de subscrierea menționată mai sus. Consultați secțiunea 4 *"Cum poate fi utilizat certificatul digital la autorizare pe 24 Banking".*

Dacă certificatul Dvs. digital este revocat sau a expirat, consultaţi secţiunea *9 "Certificatul expirat sau revocat".*

## **3 Cum poate fi utilizat certificatul digital la logare pe 24 Banking**

În cazul în care dispuneți deja de un certificat digital, fie din partea unei părți terțe, fie din partea Băncii, trebuie să încărcaţi certificatul digital în momentul Primei Înregistrări. Urmaţi instrucţiunile prezentate în secţiunea *3.1 "Prima logare pentru Clientul care dispune deja de certificat digital".*

În cazul în care nu dispuneți de certificatul digital și doriți să obțineți certificatul de la Bancă, trebuie să completați înregistrarea, fără ca să încărcați certificatul digital, iar apoi să solicitaţi certificatul digital şi să-l încărcaţi utilizând 24 Banking. Urmaţi instrucţiunile indicate la secţiunea *3.2 "Prima logare pentru Clientul care nu dispune de certificat digital"*.

#### *3.1 Prima logare pentru Clientul care dispune deja de certificatul digital*

Pentru a vă loga pentru prima dată, în cazul în care sunteţi un utilizator cu nivel standard de securitate, apăsați hyperlink-ul "apăsați aici" în textul "dacă utilizați pentru prima dată programul, vă rugăm să apăsaţi aici pentru a finaliza înregistrarea" de pe ecranul de logare, pentru a finaliza procesul de înregistrare. Va fi afişat următorul ecran:

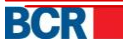

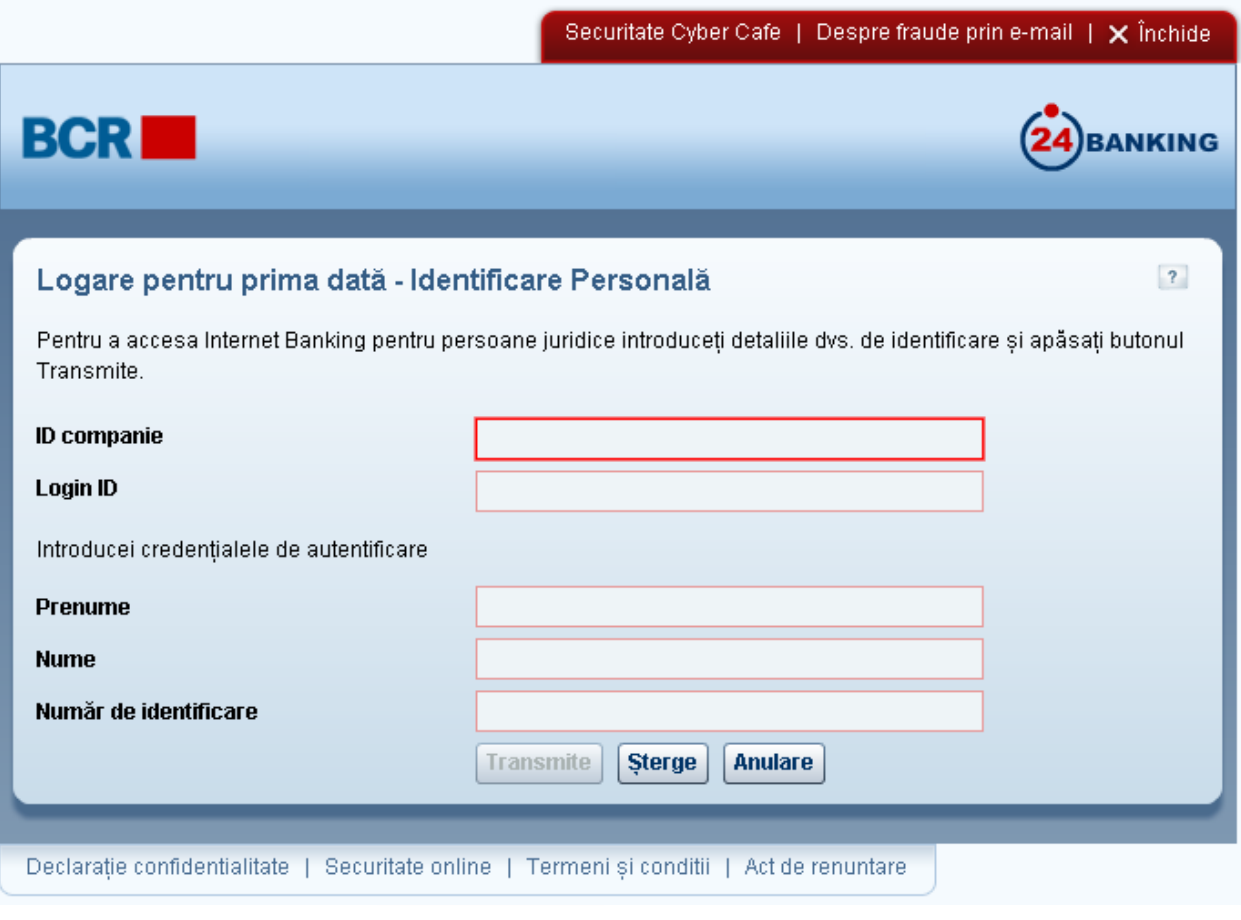

- Introduceţi ID-ul companiei.
- > Introduceți ID-ul de conectare al utilizatorului.
- > Introduceți Prenumele.
- Introduceţi Numele.
- > Introduceți numărul de identificare.

Tastați butonul "Transmite". Sistemul generează parola pentru prima logare și o trimite prin SMS sau prin e-mail, sau prin ambele metode (pe părţi), în funcţie de metoda de trimitere a parolei stabilite pentru cont, şi va fi afişat următorul ecran:

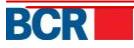

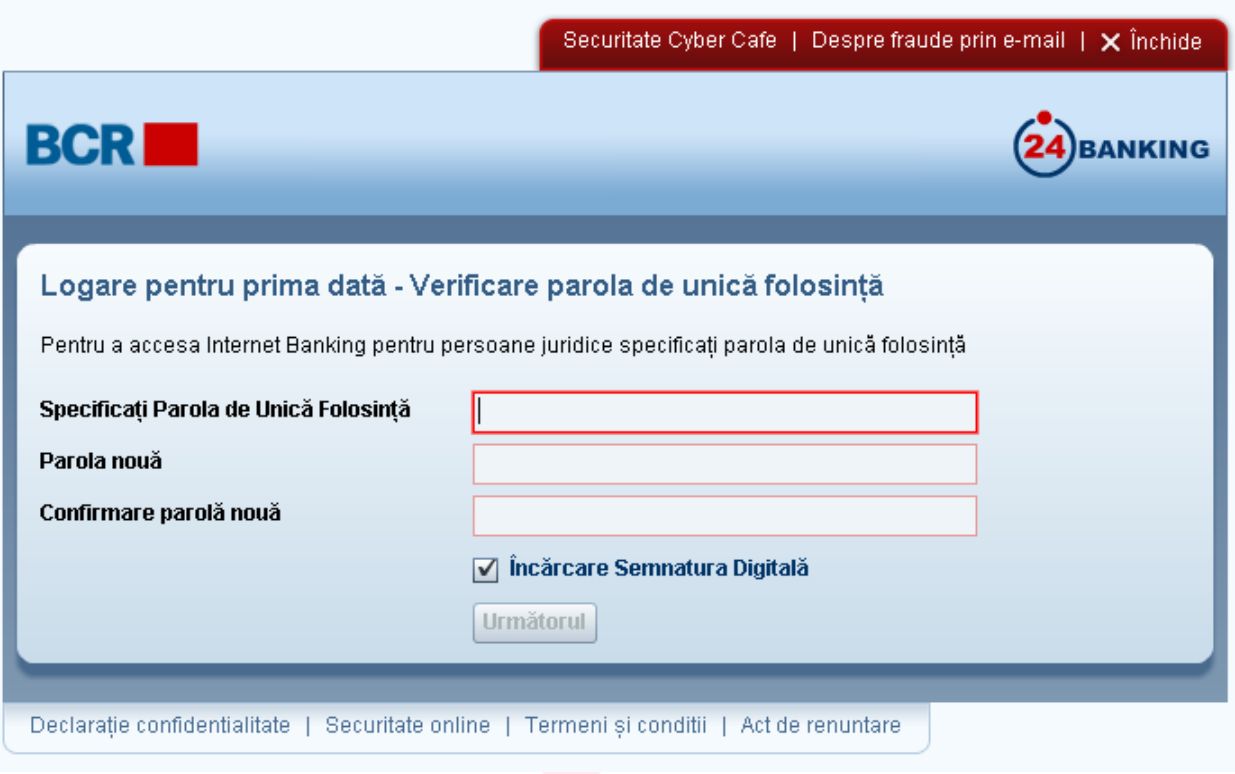

- Introduceţi OTP generată de sistem, primită prin email/SMS.
- Introduceţi Parola Nouă. Parola trebuie să corespundă cu politica Băncii de creare a parolelor.
- > Introduceți parola confirmată.
- $\triangleright$  Selectați opțiunea "Încărcare Semnătura Digitală":
	- Selectați opțiunea "Încărcare Semnătura Digitală" dacă aveți deja semnătura digitală disponibilă, puteți alege să încărcați fișierul care să vă permită să vă logați la sistemul de 24 Banking. Acesta mai permite să descărcaţi software-ul pentru a folosi suporturile securizate eToken sau CryptoCard în IE, precum şi documentele cu privire la modalitatea de configurare şi utilizare a suportului securizat pentru IE şi FireFox.
	- · Tastați butonul "Continuă". Va fi afișat următorul ecran:

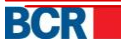

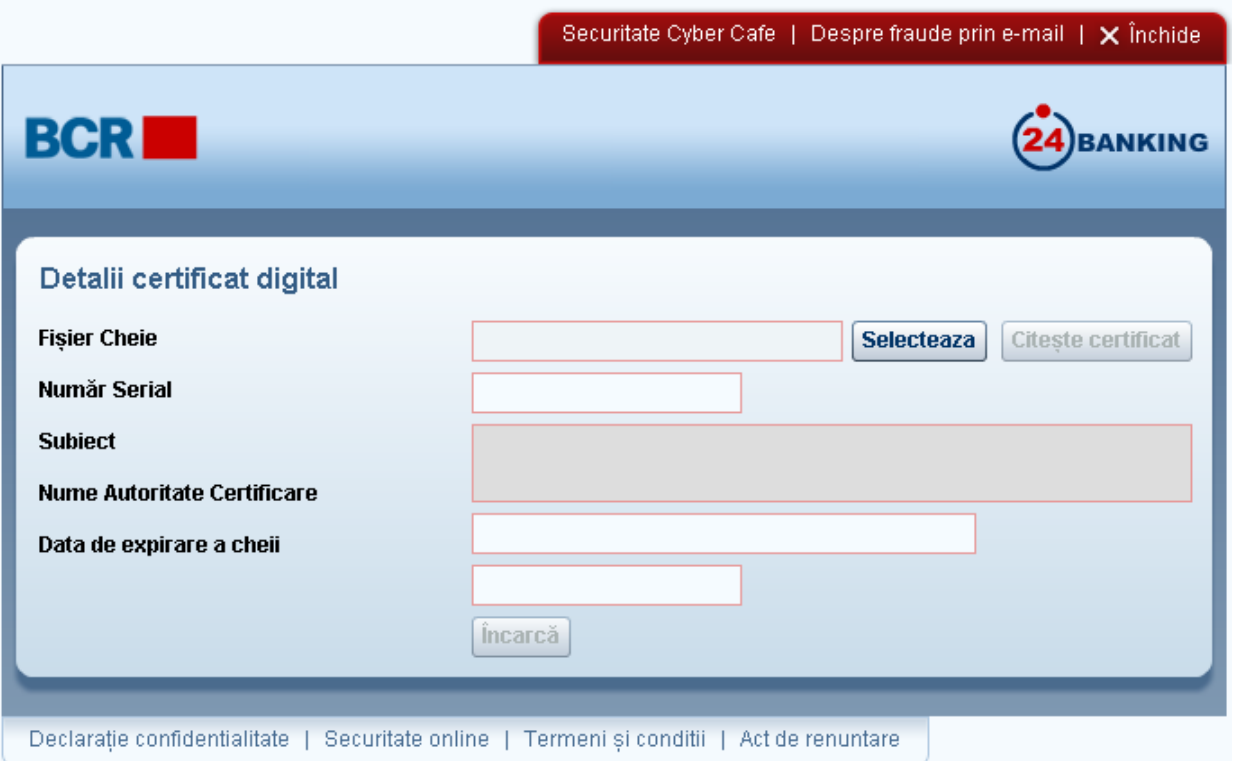

- > Tastați butonul "Selectează" pentru a localiza fișierul pe care trebuie să-l încărcați.
- Alegeţi fişierul care conţine cheia publică (fişierul cu extensia .cer, .crt, .pem) a Certificatului Dvs. Digital.
- $\triangleright$  Tastați butonul "Citește certificat".
- Dacă fişierul este valabil, vă vor fi prezentate detaliile certificatului.
- $\triangleright$  Tastați butonul "Încărcă" pentru a încărca certificatul digital.

Va fi afișată următoarea casetă de dialog care vă va îndemna să descărcați software-ul și documentele pentru suportul securizat. Faceți clic pe link-ul "apăsați aici" disponibil pentru a descărca pachetul cu semnătura pentru 24 Banking. Selectați "Deschide" sau "Salvează" după cum este necesar. Dacă utilizatorul alege să Deschidă fișierul, acesta va fi descărcat şi deschis. Dacă utilizatorul alege să Salveze fişierul, acesta trebuie să specifice mapa unde doreşte ca fişierul să fie salvat.

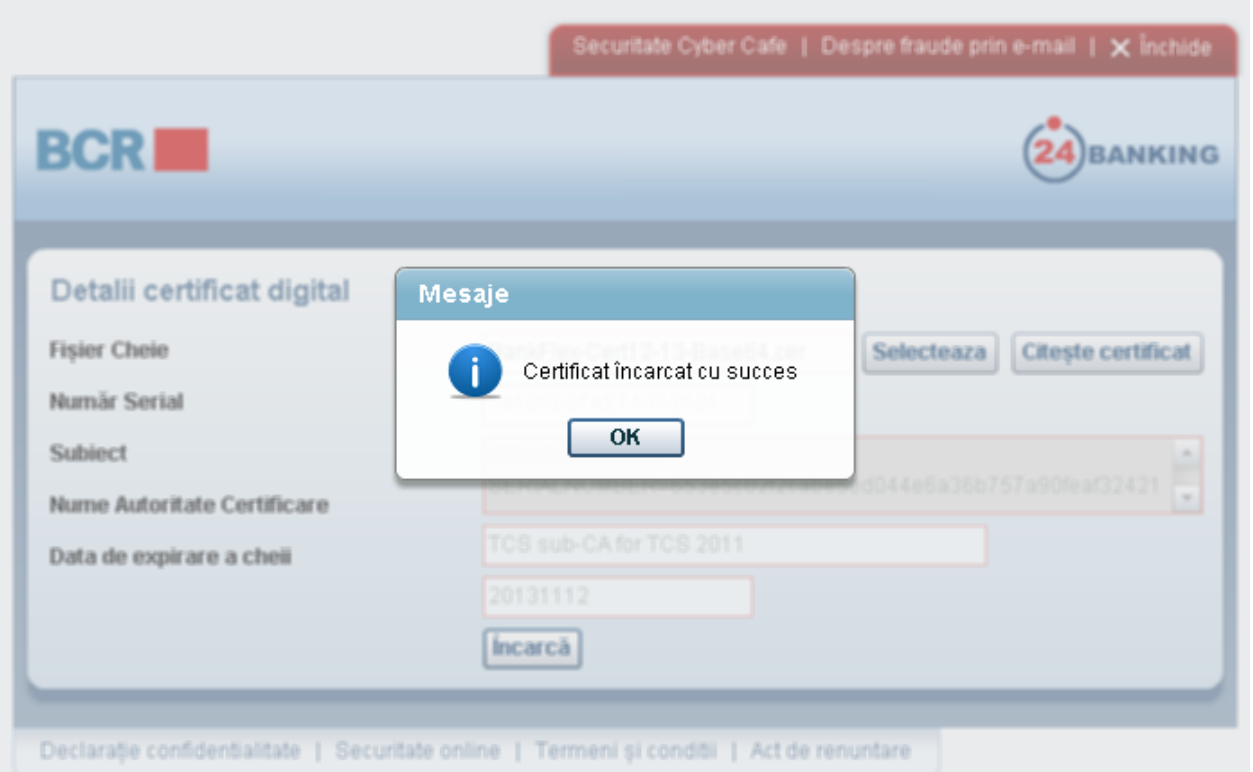

În cazul în care certificatul încărcat este emis de către o parte terţă, atunci certificatul va fi prezentat spre aprobarea Băncii. Clientul va primi o notificare la momentul în care certificatul este aprobat sau respins. Odată aprobat, clientul va putea utiliza certificatul în scopuri de logare sau autorizare.

În cazul în care certificatul este emis de Bancă, prima logare va avea loc cu succes şi se va activa contul.

La tastarea butonului "OK" se deschide următorul ecran. Vă rugăm să urmați procedura din secțiunea 5 "Logarea".

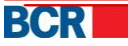

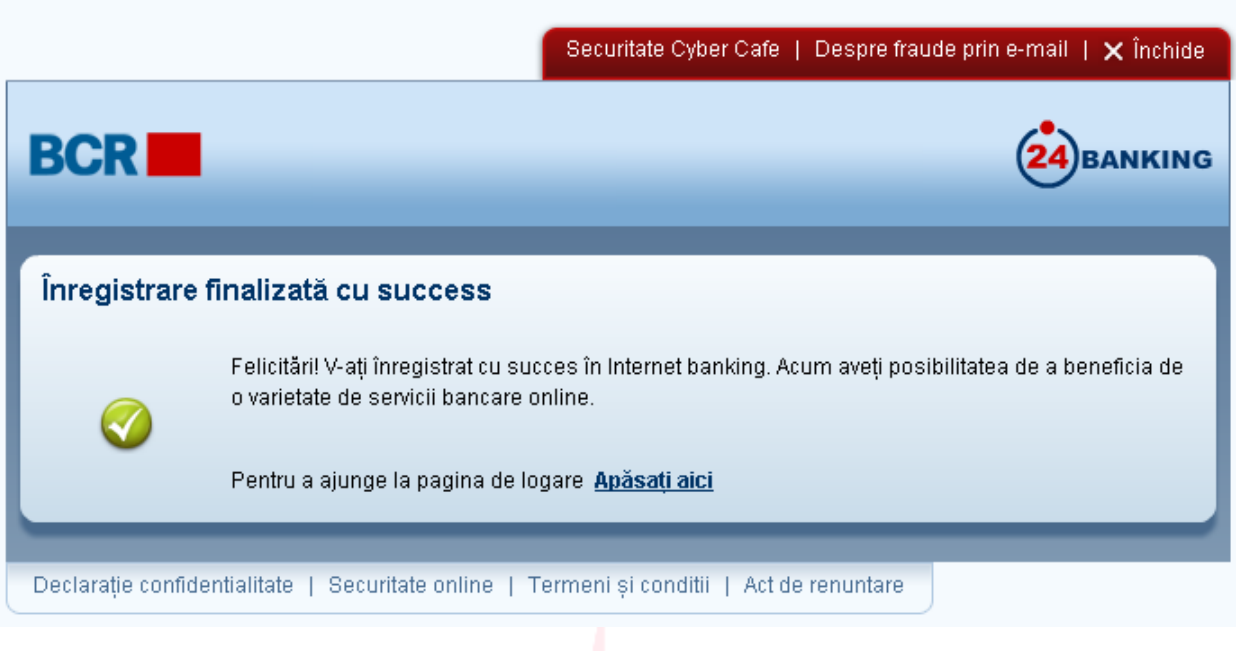

#### *3.2 Prima logare pentru Clientul care nu are certificat digital*

Pentru a se loga pentru prima dată în cazul unui utilizator cu nivel standard de securitate, apăsaţi hyperlink-ul "Apăsaţi aici" în textul "dacă utilizaţi pentru prima dată programul, vă rugăm să apăsaţi aici pentru a finaliza înregistrarea" de pe ecranul de logare, pentru a finaliza procesul de înregistrare. Va fi afişat următorul ecran:

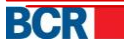

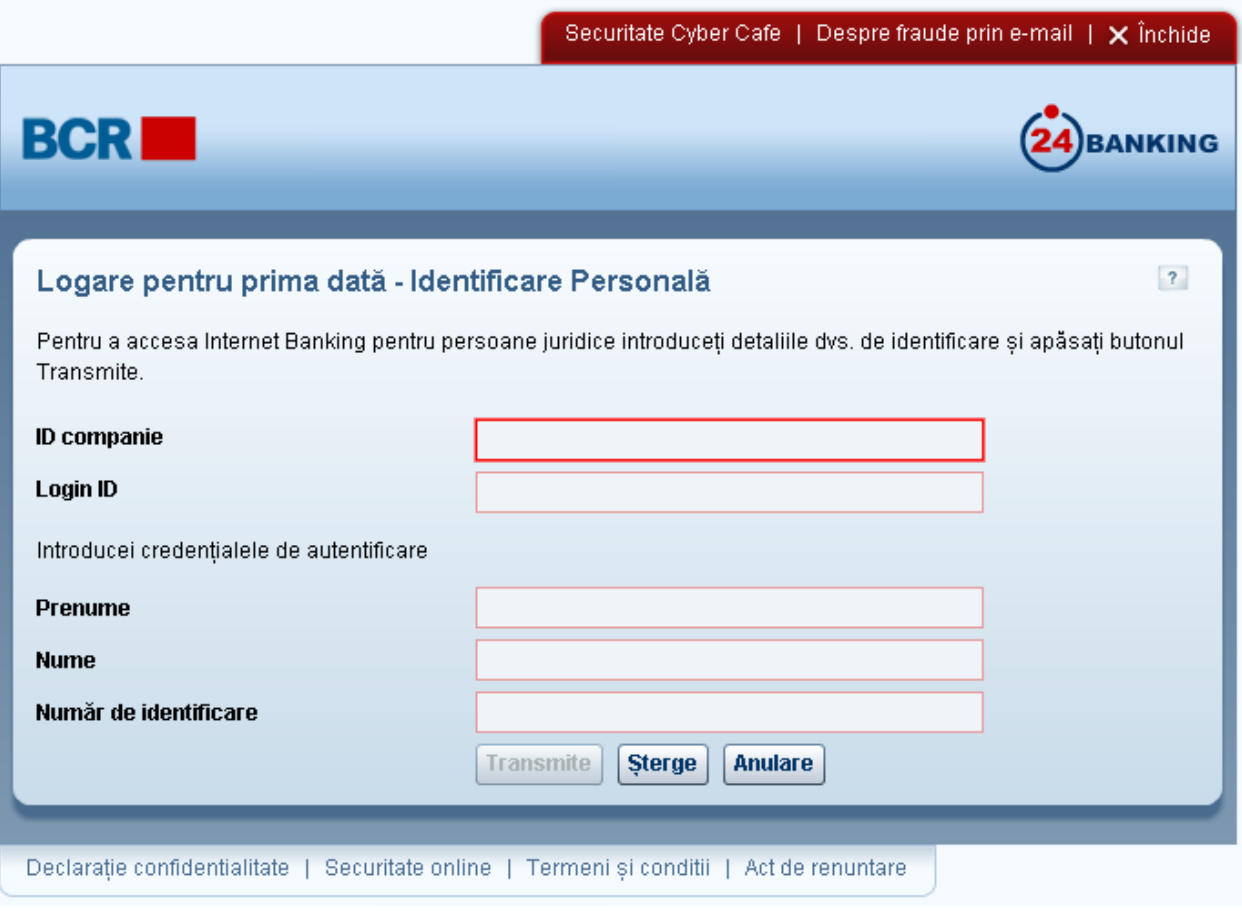

- Introduceţi ID-ul companiei.
- Introduceţi ID-ul de conectare al utilizatorului
- > Introduceți Prenumele.
- Introduceţi Numele.
- > Introduceți Numărul de identificare.

Tastați butonul "Transmite". Sistemul generează parola pentru prima logare și o trimite prin SMS sau prin e-mail, sau prin ambele metode (pe părţi), în funcţie de metoda de trimitere a parolei stabilite pentru cont şi va fi afişat următorul ecran:

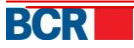

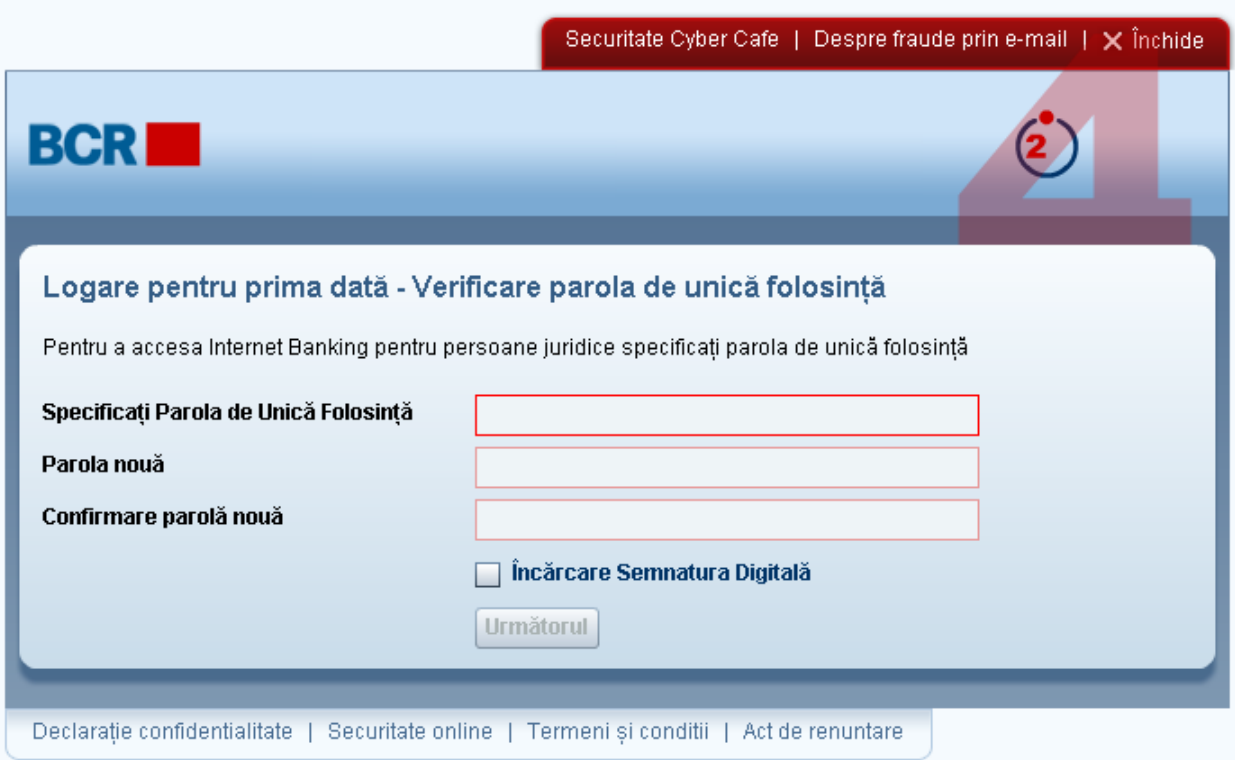

- Introduceţi Parola de Unică Folosinţă generată de sistem, primită prin email/SMS.
- Introduceţi Parola Nouă. Parola trebuie să corespundă cu politica Băncii de creare a parolelor.
- > Introduceți parola confirmată.
- > Introduceș, parela comminată.<br>> Continuați fără a selecta opțiunea "Upload Download Software" ("Încărcare Descărcare Software"). Procesul de logare iniţială a derulat cu succes şi contul este activat.
- Clientul va putea utiliza aplicaţia doar după încărcarea certificatului digital. Pentru a solicita certificatul digital, clientul trebuie să selecteze opțiunea de securitate "Solicitarea Certificatului" pe pagina de logare şi să indice datele de identificare pentru a accesa aplicaţia.

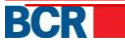

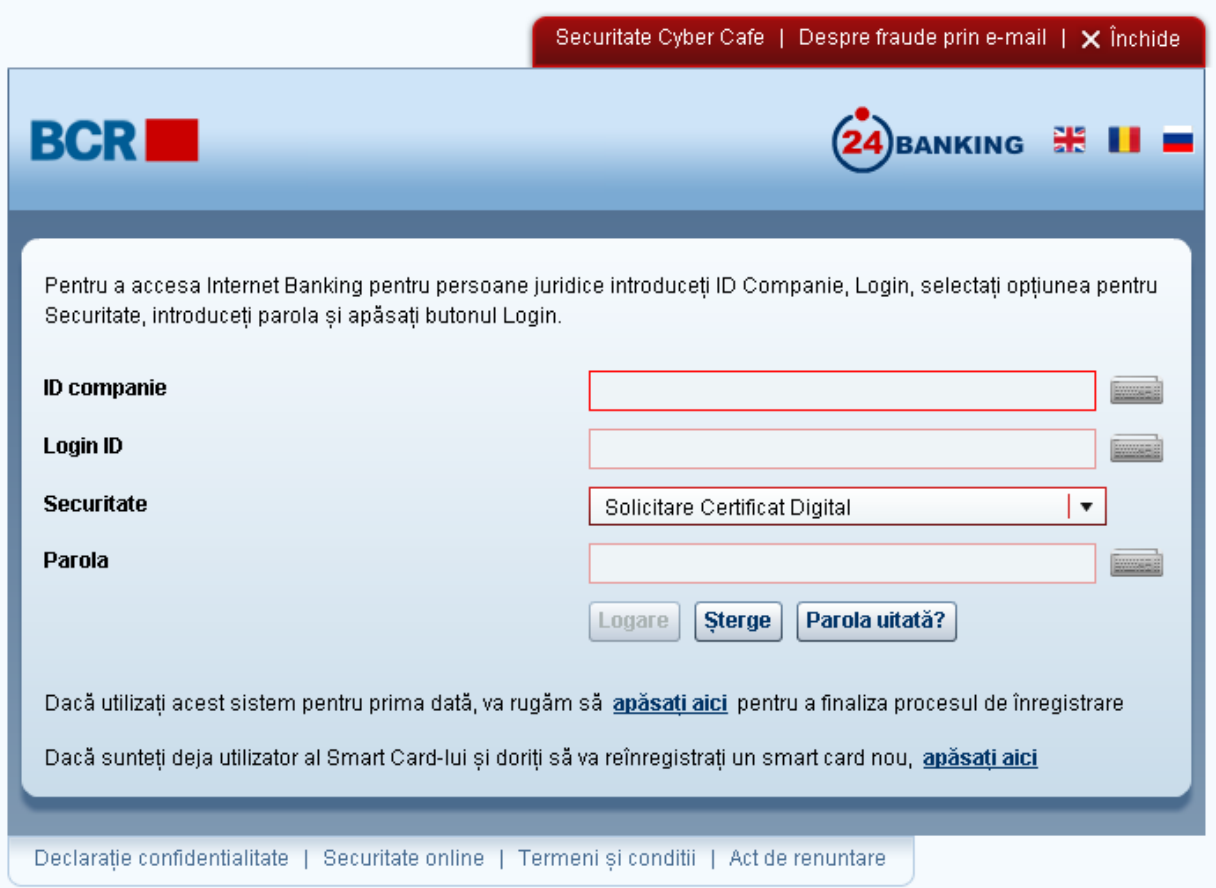

Va primi acces doar la opţiunile de solicitare şi încărcare a certificatului. Vă rugăm să vedeți secțiunea 6 "Solicitarea certificatelor" și secțiunea 7 "Încărcarea Certificatului". După încărcarea certificatului, acesta trebuie să se deconecteze şi să se logheze din nou pentru a putea accesa aplicația în deplină funcționalitate.

## **4 Cum poate fi utilizat certificatul digital la logare pe 24 Banking**

În cazul în care compania Dvs. este abonată pentru opţiuni standarde de securitate şi dacă Dvs. dispuneţi deja de un certificat digital pentru autorizare, vă rugăm să urmaţi procedura indicată la secţiunea *7 "Încărcarea Certificatului".*

În cazul în care compania Dvs. este abonată pentru opţiuni standarde de securitate şi dacă Dvs. nu dispuneţi de un certificat digital, atunci pentru a utiliza certificatul digital în scopuri de autorizare vă rugăm să urmaţi procedura indicată la secţiunea *6 "Solicitarea Certificatului".*

Autorizarea instrucţiunilor necesită specificarea certificatului digital, în cazul în care clientul corporativ s-a abonat pentru opţiuni standarde de securitate sau certificat digital. Va fi afişat următorul ecran:

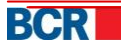

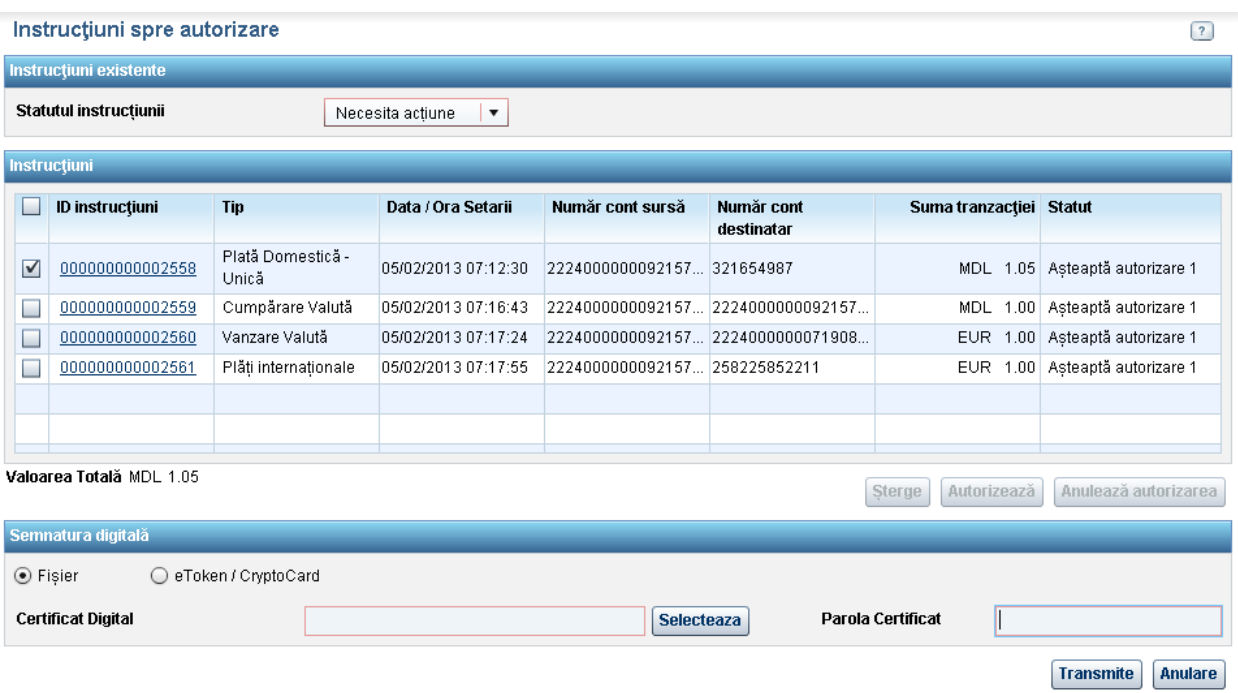

o Specificaţi mapa în care se află certificatul digital.

Există două opţiuni prin care se poate introduce semnătura digitală.

 Încărcarea semnăturii digitale bazate pe căutarea fişierului din browser – selectați opțiunea "Fișier" și tastați "Selectează". Localizați .pfx sau .p12 fișierul şi indicaţi parola.

Din motive de securitate utilizarea semnăturii digitale necesită instalarea Java JRE pe dispozitivul Dvs. Vă rugăm să consultați Anexa A - Cerințe pentru Setarea Semnăturii Digitale din ghidul utilizatorului.

 Încărcarea semnăturii digitale de pe suportul securizat – selectaţi opţiunea "eToken / CryptoCard". Această opţiune este aplicabilă utilizatorilor care au semnătură digitală disponibilă pe suport securizat. Trebuie să completați pașii menţionaţi pentru a stabili şi configura utilizarea suportului securizat în conformitate cu documentele de utilizare a eToken / CryptoCard.

În IE această opţiune este vizibilă când software-ul necesar a fost instalat. În FireFox această opţiune poate fi utilizată când configurarea suportului securizat este finalizată.

După selectarea acestei opţiuni, atunci când conectaţi dispozitivul de securizare în sistem vă va fi oferită o listă de semnături digitale disponibile şi va fi solicitată parola. Parola poate fi omisă în cazul în care a fost deja introdusă în cadrul aceleiaşi sesiuni browser; acest comportament este specific fiecărui browser. Firefox va solicita parola de două ori (înainte şi după selectarea semnăturii digitale), iar Internet Explorer – o singură dată.

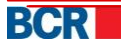

## **5 Logarea**

Această secţiune este destinată utilizatorilor corporativi care aparţin clienţilor corporativi abonaţi la programul de securizare a semnăturii digitale:

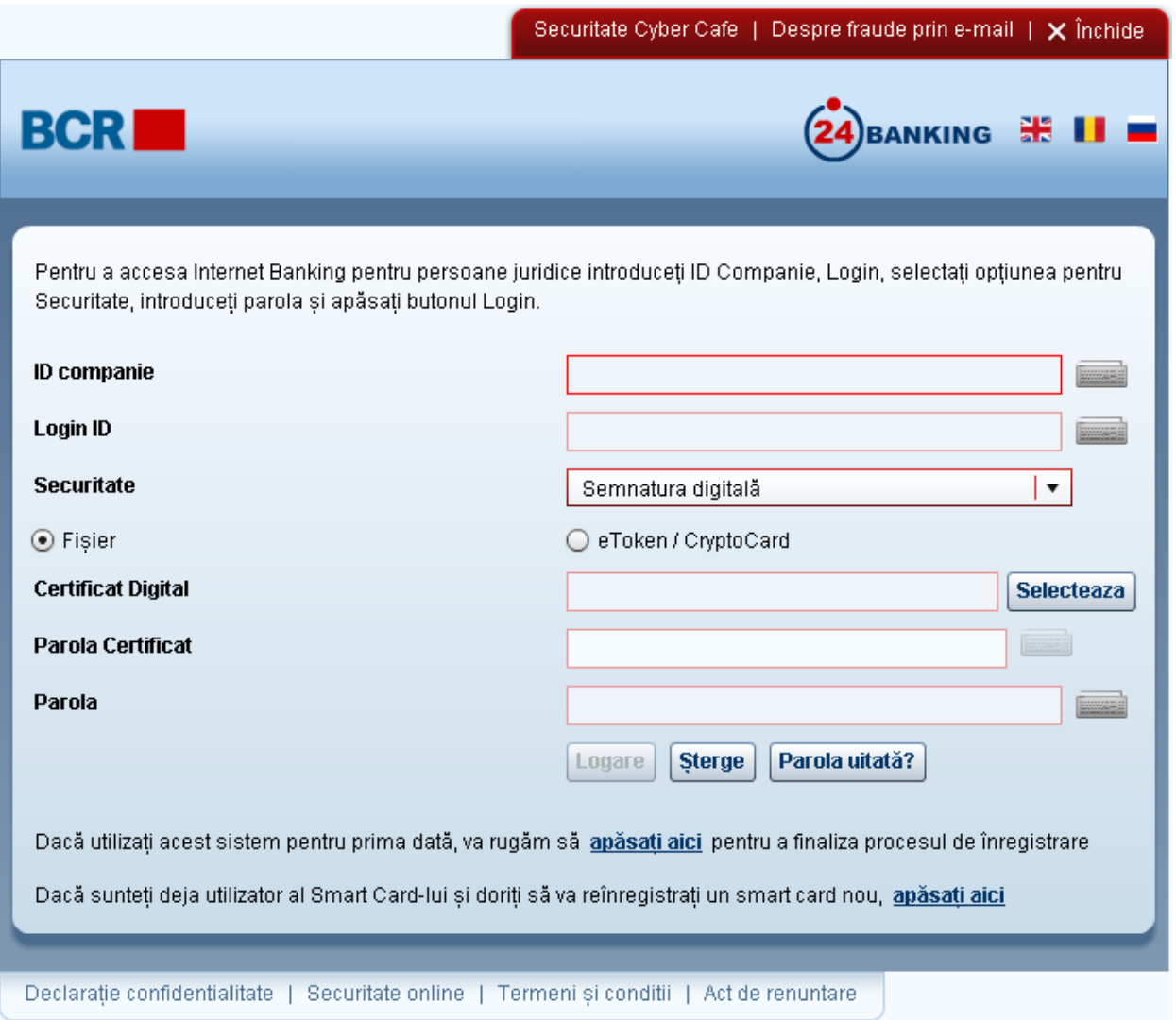

- > Introduceți ID-ul companiei.
- > Introduceți ID-ul de conectare al utilizatorului.
- Specificaţi locaţia semnăturii digitale

Există două opţiuni prin care se poate introduce semnătura digitală.

o Încărcarea semnăturii digitale bazate pe căutarea fişierului din browser – selectați opțiunea "Fișier" și tastați "Selectează". Localizați fișierul și indicaţi parola.

Din motive de securitate utilizarea semnăturii digitale necesită instalarea Java JRE pe dispozitivul Dvs. Vă rugăm să consultați Anexa A - "Cerințe pentru Setarea Semnăturii Digitale" din ghidul utilizatorului.

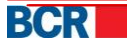

o Încărcarea semnăturii digitale de pe suportul securizat – selectaţi opțiunea "eToken / CryptoCard". Această opțiune este aplicabilă utilizatorilor care dispun de semnătură digitală pe suport securizat. Trebuie să completați pașii menționați pentru a stabili și configura utilizarea suportului securizat în conformitate cu documentele de utilizare a eToken / CryptoCard.

În IE această opţiune este vizibilă când software-ul necesar a fost instalat. În FireFox această opţiune poate fi utilizată în momentul în care configurarea suportului securizat este finalizată.

La selectarea acestei opțiuni, când este introdus în sistem suportul securizat, veți oferi lista semnăturilor digitale disponibile pe suport și veţi introduce parola. Este posibil să nu fie solicitată parola dacă a fost introdusă mai devreme în aceeaşi fereastră de browser; acesta este un comportament specific al browser-ului. FireFox solicită introducerea parolei de două ori (o dată înaintea de selectarea semnăturii digitale şi o dată după selectare), în timp ce IE o solicită doar o dată.

Pentru mai multe detalii vă rugăm să analizați documentele descărcate cu privire la utilizarea suporturilor securizate. Aceleaşi documente pot fi, de asemenea, descărcate prin opțiunea "Diverse" - Descărcați eToken / CryptoCard Reader.

- > Parolă: Introduceți "Parola de conectare".
- > Faceți clic pe butonul "Logare".

#### **6 Solicitarea certificatului**

Semnătura digitală este o modalitate de a asigura originalitatea documentului electronic (e-mail, foaie de calcul, text etc.). "Original" înseamnă că se știe cine a creat acest document şi că acesta nu a fost modificat în niciun fel din momentul în care a fost creat de acea persoană

Clientul poate solicita un certificat digital de la autoritatea responsabilă pentru eliberarea certificatelor din cadrul băncii. Acest serviciu permite utilizatorului să solicite, să vizualizeze, să descarce și să citească instrucțiunile de exportare a certificatului într-un fişier din calculator. După ce clientul solicită şi descarcă certificatul, acesta urmează să fie încărcat. Consultați secțiunea 7 "Încărcarea Certificatului".

#### **Din meniu:**

- $\triangleright$  Faceti clic pe meniul "Securitate".
- > Faceți clic pe sub-opțiunea "Solicitarea Certificatului".
- Trebuie să fie afişat următorul ecran, care va enumera solicitările de certificate împreună cu solicitările depuse de către client în trecut.

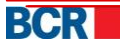

 $\boxed{?}$ 

#### Solicitări Certificat Digital

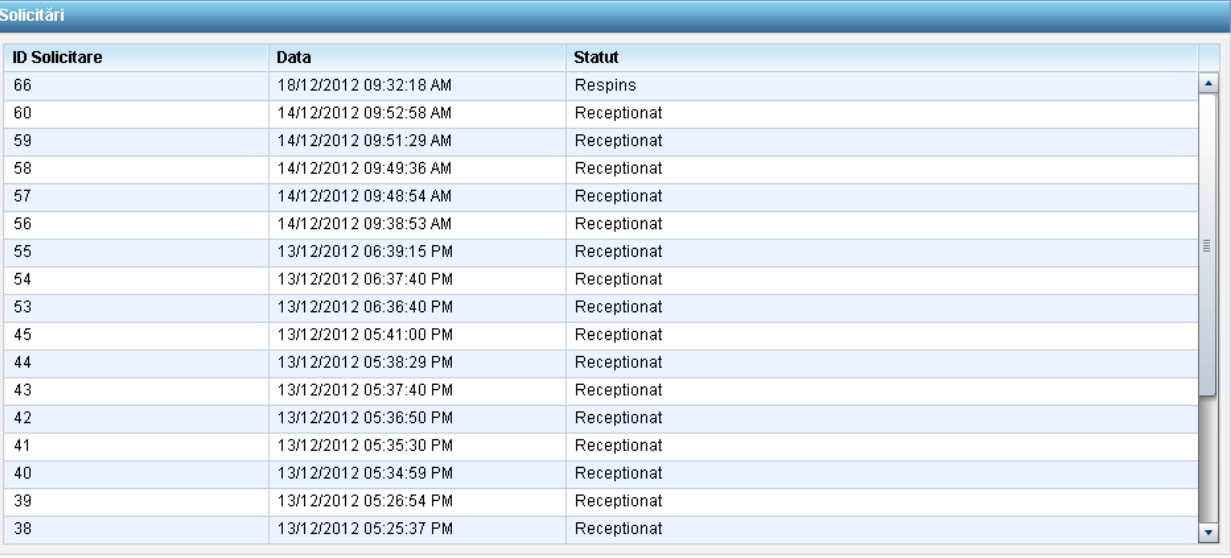

Cerere Certificat Nou | Descarcă Certificat | Export & Salvare Chei Certificat |

- O cerere poate avea unul dintre următoarele statute:
	- În aşteptare Solicitarea de eliberare a certificatului urmează a fi analizată de către bancă.
	- Acceptată Solicitarea de eliberare a certificatului este aprobată de către bancă şi certificatul este disponibil pentru a fi descărcat de pe serverul autorităţii de eliberare a certificatelor.
	- Respinsă Solicitarea de eliberare a certificatului este respinsă de către bancă.
	- Descărcare Certificatul a fost descărcat de către client de pe server.
	- Revocat Certificatul a fost revocat de către bancă.
- Clientul poate solicita un nou certificat doar dacă nu există o solicitare cu statutul În aşteptare sau Acceptată.
- > Tastați "Cerere Certificat Nou" pentru a solicita un nou certificat. Poate părea fereastra de mai jos, iar clientul trebuie să apese "Da".
- $\blacktriangleright$

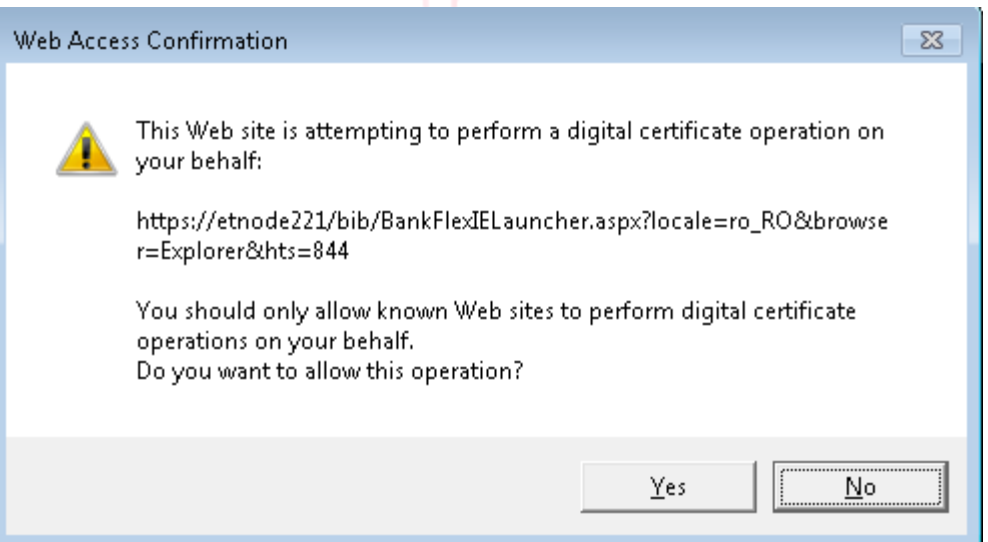

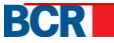

**Atenţie:** *În Firefox solicitarea certificatului este un proces în doi paşi. Clientul trebuie întâi să apese "Pasul 1 – Cerere Certificat" care generează cheile solicitării de a semna, apoi apasă "Pasul 2 – Cerere Certificat" pentru a genera solicitarea după cum este indicat în ecranul de mai jos.* 

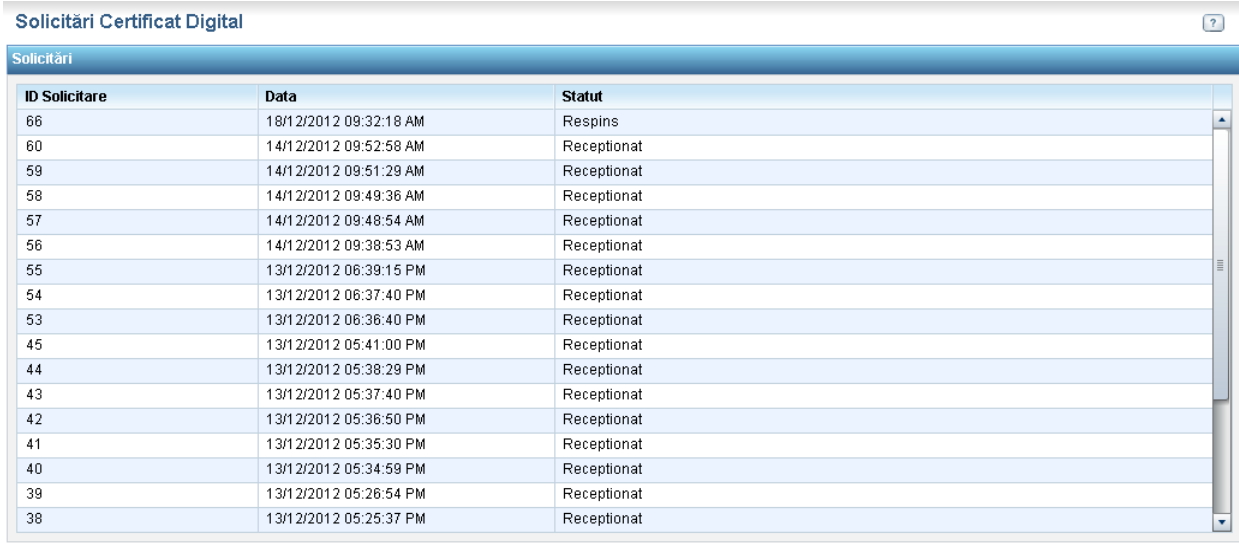

Pasul 1 - Cerere Certificat | Pas 2 - Cerere Certificat | Descarcă Certificat | Export & Salvare Chei Certificat În cazul browser-ului Opera, procedura de solicitare a certificatului constă, de asemenea, din 2 etape. Utilizatorul urmează să facă clic pe "Pasul 1 - Cerere Certificat"*.*

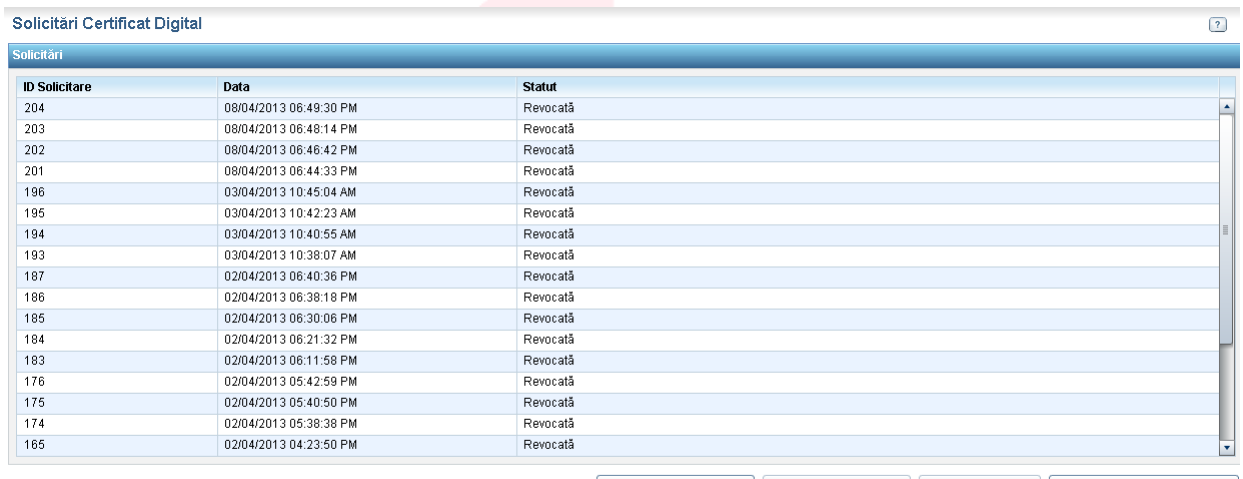

Pasul 1 - Cerere Certificat | Pas 2 - Cerere Certificat | Descarcă Certificat | Export & Salvare Chei Certificat |

După cic pe Pasul 1 se va deschide o fereastră nouă cu meniu dropdown cu lungimea chei. Vă rugăm să alegeți lungimea chei după cum este indicat în fereastră și să faceți cic pe butonul Transmite. După, faceți cilc pe buton

Utilizatorului îi va fi prezentată fereastra de dialog indicată mai jos, pentru a selecta lungimea cheii. După selecție urmează să facă clic pe "Pas 2 - Cerere Certificat" pentru a finaliza procedura de solicitare*.*

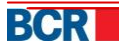

Selectați lungimea cheii - www.bcr.ro -> Afaceri.  $\Box \times$ 192.168.0.221 **Key Length** 1536 Submit  $\blacktriangledown$ Please select in drop down 2048 and click submit

#### > Solicitarea creată va fi afișată în partea de sus a tabelului.

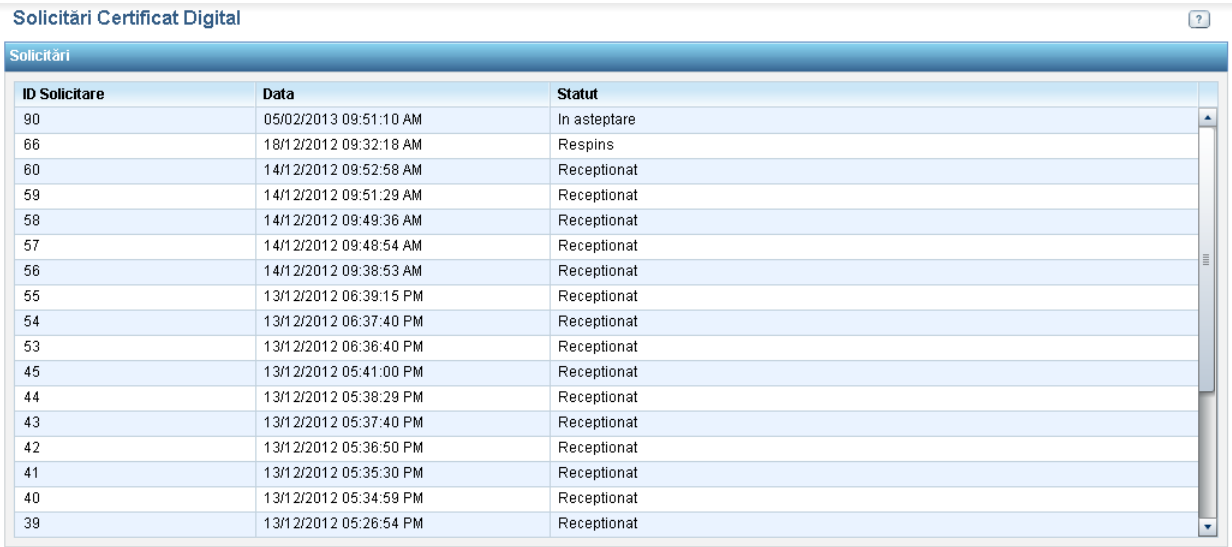

Cerere Certificat Nou | Descarcă Certificat | Export & Salvare Chei Certificat |

> Solicitarea va fi procesată manual de către bancă prin sistemul autorității de eliberare a certificatelor. Dacă solicitarea este acceptată de către bancă, va fi afișat statutul "Acceptată", după cum vedem în ecranul de mai jos.

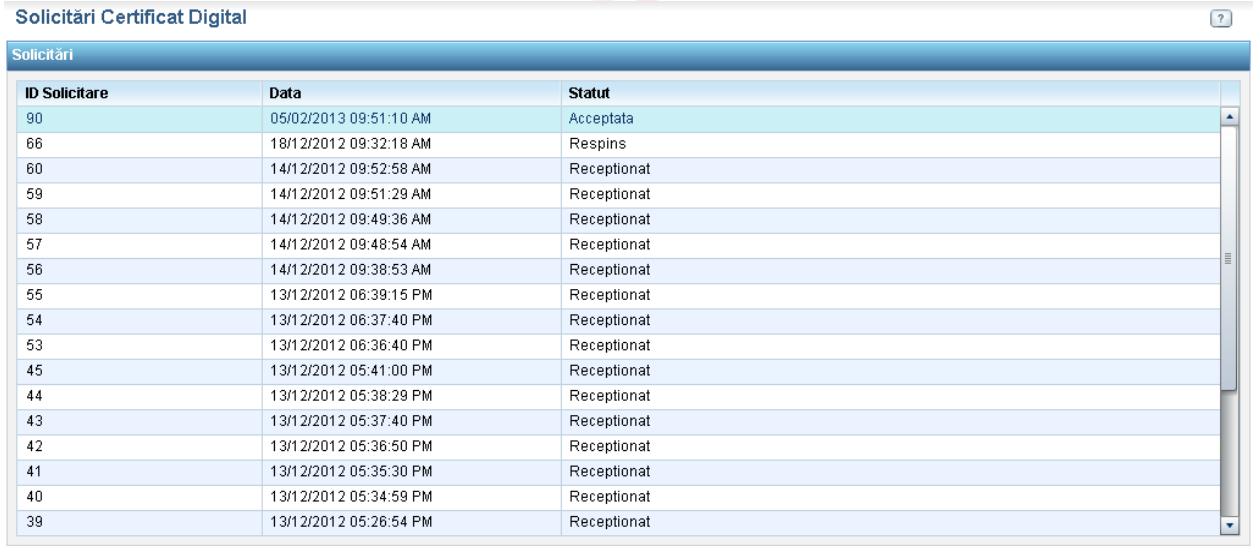

Cerere Certificat Nou | Descarcă Certificat | Export & Salvare Chei Certificat |

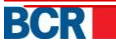

×

 $\triangleright$  Clientul poate descărca certificatul în browser-ul lui tastând butonul "Descarcă Certificat". Clientului îi va fi afişată fereastra de mai jos când certificatul este în browser.

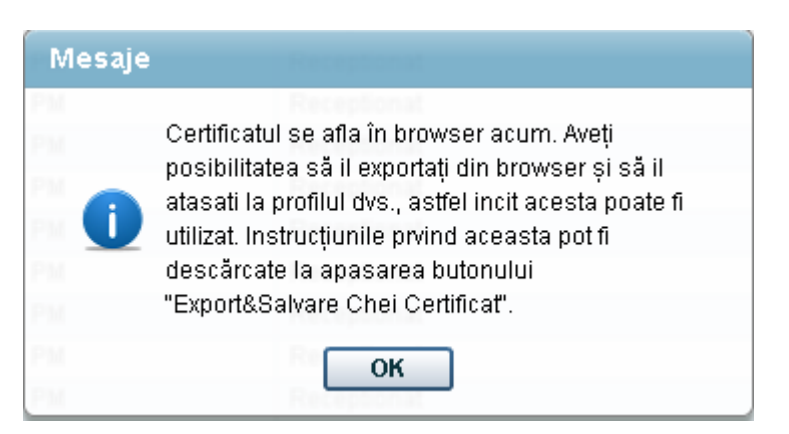

 $\triangleright$  Pentru a exporta cheile publice și private ale certificatului în mapa din calculator apăsați "Export și Salvare Chei Certificat". Se va deschide fereastra de mai jos care oferă instrucţiuni clientului cu privire la modul de a exporta cheile din certificatul salvat în sistemul/browser-ul lui.

#### Apăsați link pentru a deschide și a salva

E necesar să exportati cheia privată și certificatul din "repozitoriul privat" intr-o locatie sigura pe discul calculatorului dumneavoastra. Pentru aceasta va fi necesar să deschideti o fereastra de browser nouă și să urmați instrucțiunile din următoarele documente. Sunt oferite 2 versiuni

- "Ghid rapid" este pentru utilizatorii cu experiență și

versiunea "Ghid detaliat" este pentru utilizatorii relativ noi.

Va rugăm să apăsati link-urile de mai jos pentru a deschide ghidurile relevante. Acestea potifi descărcate și / sau împrimate. După finisarea cu succes a exportului cheii private și a certificatului, veti putea să va logati folosind certificat digital si să autorizati documentele de plată.

**Ghidul rapid** 

**Ghidul detaliat** 

## **7 Încărcarea certificatului**

Clientul are un certificat fie de la autoritatea de eliberare a certificatelor a unei terte părți sau de la autoritatea de eliberare a certificatelor BCRC. Acesta trebuie să atașeze certificatul profilului său pentru a utiliza certificatul digital pentru autentificarea sau semnarea documentelor. Acest serviciu permite clientului să încarce certificatul digital şi să-l ataşeze profilului său.

#### **Din meniu:**

- $\triangleright$  Faceți clic pe meniul "Securitate".
- $\triangleright$  Faceti clic pe sub-meniul "Încarcă Certificat".

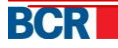

Va fi afişat următorul ecran:

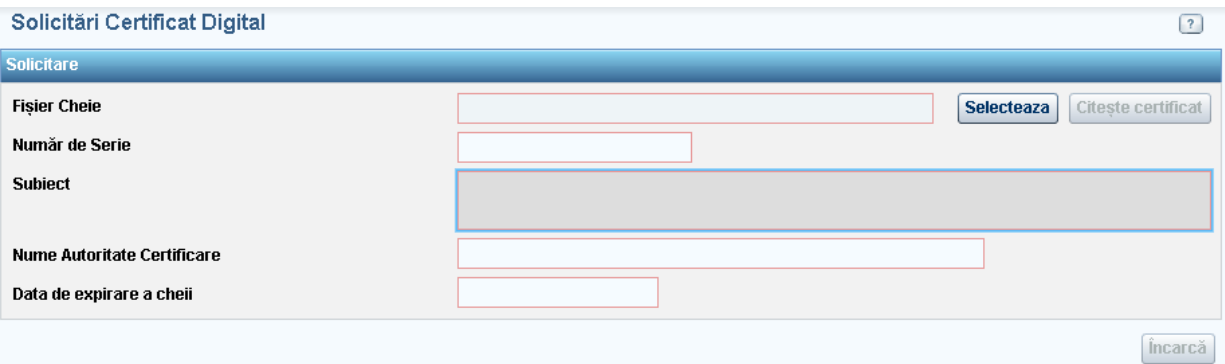

- ▶ Specificați detaliile:
	- o Căutaţi certificatul pentru Încărcare
	- o Tastați butonul "Citește Certificat"

După ce este încărcat certificatul şi sunt completate câmpurile cu seria, persoana, denumirea autorității și data de expirare a cheii, câmpul va fi completat cu date.

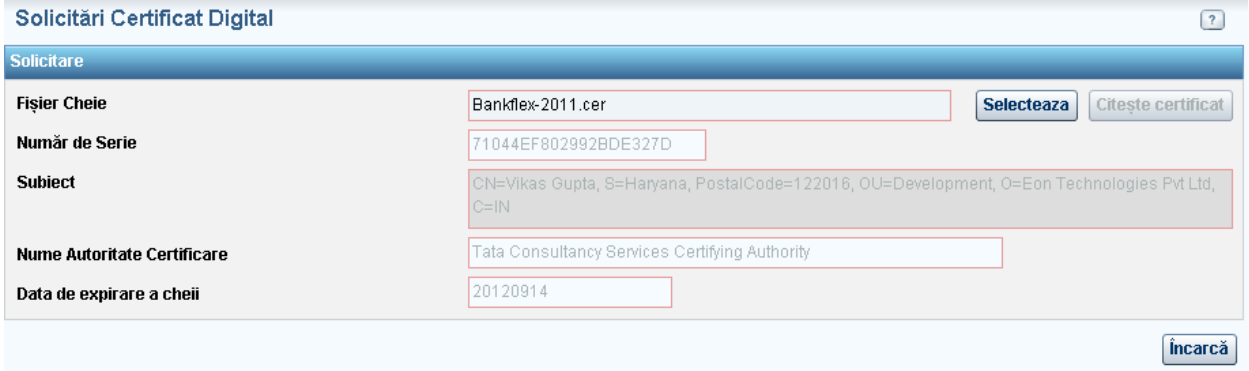

> Tastați butonul "Încarcă" pentru a încărca certificatul.

În cazul în care certificatul încărcat este emis de către o parte terţă, atunci certificatul va fi prezentat spre aprobarea Băncii. Clientul va primi o notificare la momentul în care certificatul este aprobat sau respins. Odată aprobat, clientul va putea utiliza certificatul pentru:

- $\triangleright$  autorizarea plăților lor și/sau
- $\triangleright$  autentificare dacă mecanismul de autentificare în profilul lui este de tip DS.

#### **8 Certificatul expirat sau revocat**

În cazul în care aţi încărcat deja un certificat digital pe 24 Banking, iar certificatul Dvs. digital a expirat sau a fost revocat, veți putea utiliza aplicația doar după ce încărcați un alt certificat digital.

În cazul în care aveţi deja un nou certificat digital, vă rugăm să selectaţi opţiunea de securitate "Solicitare Certificat" de pe pagina de logare și să indicați alte date de identificare pentru a avea acces la aplicaţie. Veţi obţine acces doar la serviciile de

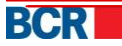

solicitare şi încărcare a certificatului. Consultaţi secţiunea *7 "Încărcarea Certificatului"*. După încărcarea certificatului ieşiţi şi logaţi-vă din nou pentru a accesa aplicaţia în deplină funcţionalitate.

În cazul în care veţi dori să solicitaţi certificatul digital de la Bancă, selectaţi opţiunea de securitate "Solicitarea Certificat Digital" de pe pagina de logare și indicați alte date de identificare pentru a intra în aplicaţie.

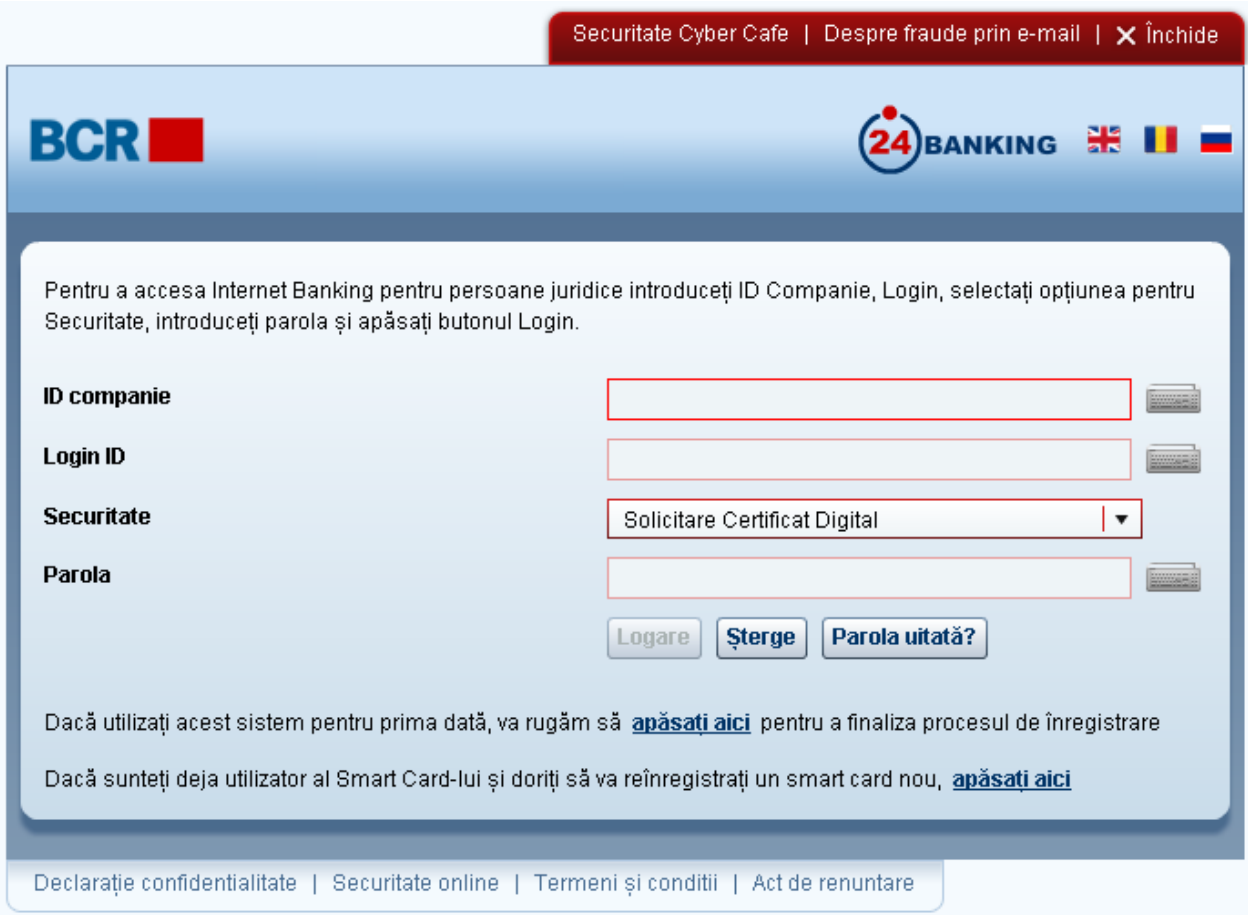

Veți obține acces doar la serviciile de solicitare și încărcare a certificatului. Consultați secțiunea *7 "Încărcarea Certificatului"*. După încărcarea certificatului ieșiți și logați-vă din nou pentru a accesa aplicaţia în deplină funcţionalitate.

### **Anexă**

#### **A. Cerinţe pentru Setarea Semnăturii Digitale**

Pentru utilizarea Certificatului Digital, prin intermediul opțiunii "Selectează", în scopuri de Logare sau Autorizare, sistemul va verifica dacă Java JRE este instalat pe dispozitivul Dvs. În cazul în care acesta nu a fost detectat, sistemul vă va solicita în mod automat să-l descărcați. Urmați instrucțiunile afișate pe pagina Java cu privire la instalare după care restartati browser-ul Dvs.

Odată ce ați instalat Java JRE pe dispozitivul Dvs. și ați deschis browser-ul, sistemul vă poate sugera să activaţi suplimentul Java după cum este arătat mai jos. Faceţi clic pe butonul "Permite".

Allow This webpage wants to run the following add-on: 'Java SE Runtime Environment 7 Update 25' from 'Oracle America, Inc.'. What's the risk?  $\blacktriangledown$ 

Acum, când faceți clic pe opțiunea "Fișier" pentru a specifica locația semnăturii Dvs. digitale, sistemul vă poate afişa anumite ferestre pop-up de avertizare de securitate. Pentru a utiliza semnătura digitală în scopuri de Logare sau Autorizare, va trebui să continuaţi cu avertizarea de securitate şi să permiteţi Java Applet să pornească pe dispozitivul Dvs.

În dependenţă de JRE şi browser, aceste mesaje de securitate pot fi diferite. Ferestrele de mai jos sunt prezentate drept exemplu, doar pentru a ilustra mesajele care pot apărea.

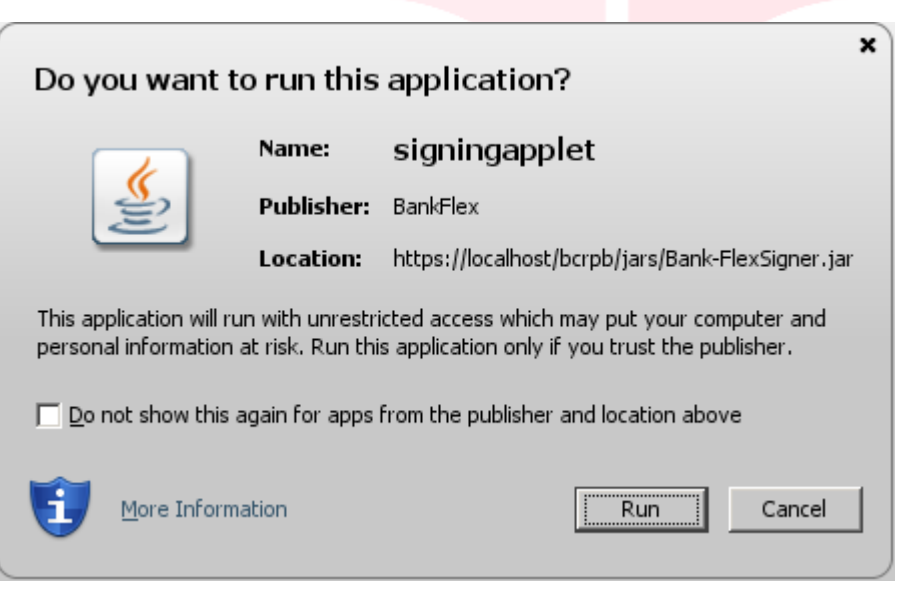

Faceți clic pe "Run" pentru a continua și apoi selectați opțiunea "Selectează" pentru a specifica locaţia fişierului cu semnătura digitală.

Pentru alte informaţii, vă rugăm să contactaţi **serviciul suport 24 Banking**, la adresa de email [helpdesk@24banking.md](mailto:helpdesk@24banking.md) sau la numerele de tel. 0-22-852040 sau 0-22-265040.

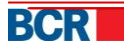